### **- Primeros pasos**

<p>Queremos que saqu&eacute; is el m&aacute; ximo rendimiento de este programa. Este tutorial os guiará por los pasos bá sicos pero si tené is dudas estamos a vuestra disposición para resolverlas:</p> <ul> <li>Email: info@argosgalaica.com</li> <li>Tlfno: 981 97 21 97</li> <li>Skype: argosgalaica</li> </ul> <p>&nbsp;</p>

#### **Dar de alta un curso**

Puedes ver y escuchar este contenido a través del videotutorial o leyendo la transcripción completa a a continuación.

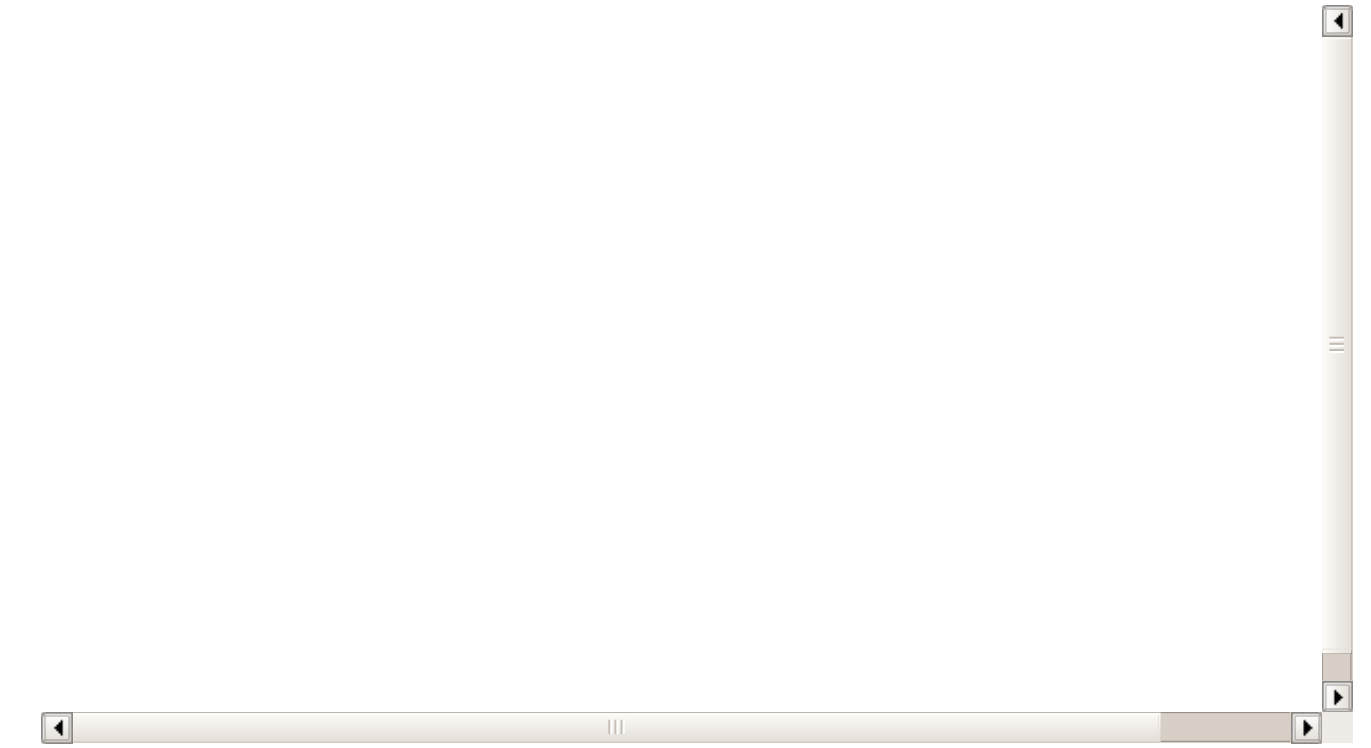

Lo primero que vamos a necesitar es crear un nuevo curso. Para hacerlo debemos ir al listado de cursos, que ese encuentra en el menú lateral **Escolar: Cursos.**

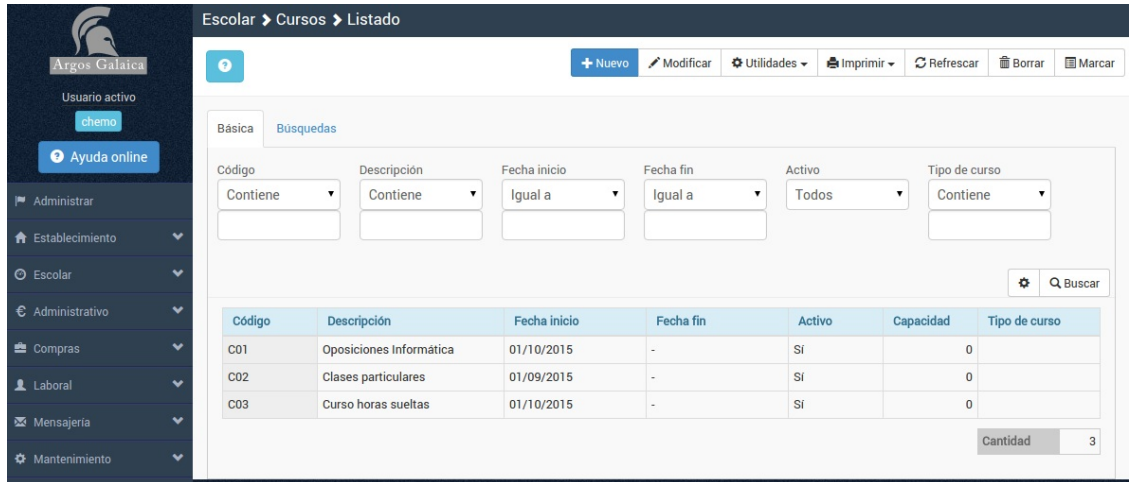

Este es el listado de cursos. Desde aquí podremos acceder a todos los cursos, filtrarlos, buscar los que nos interesan, etc...

Pero ahora mismo lo que queremos hacer es dar de alta un curso nuevo, así que debemos **pulsar el botón Nuevo** de la parte superior.

Se abrirá la ficha básica del curso:

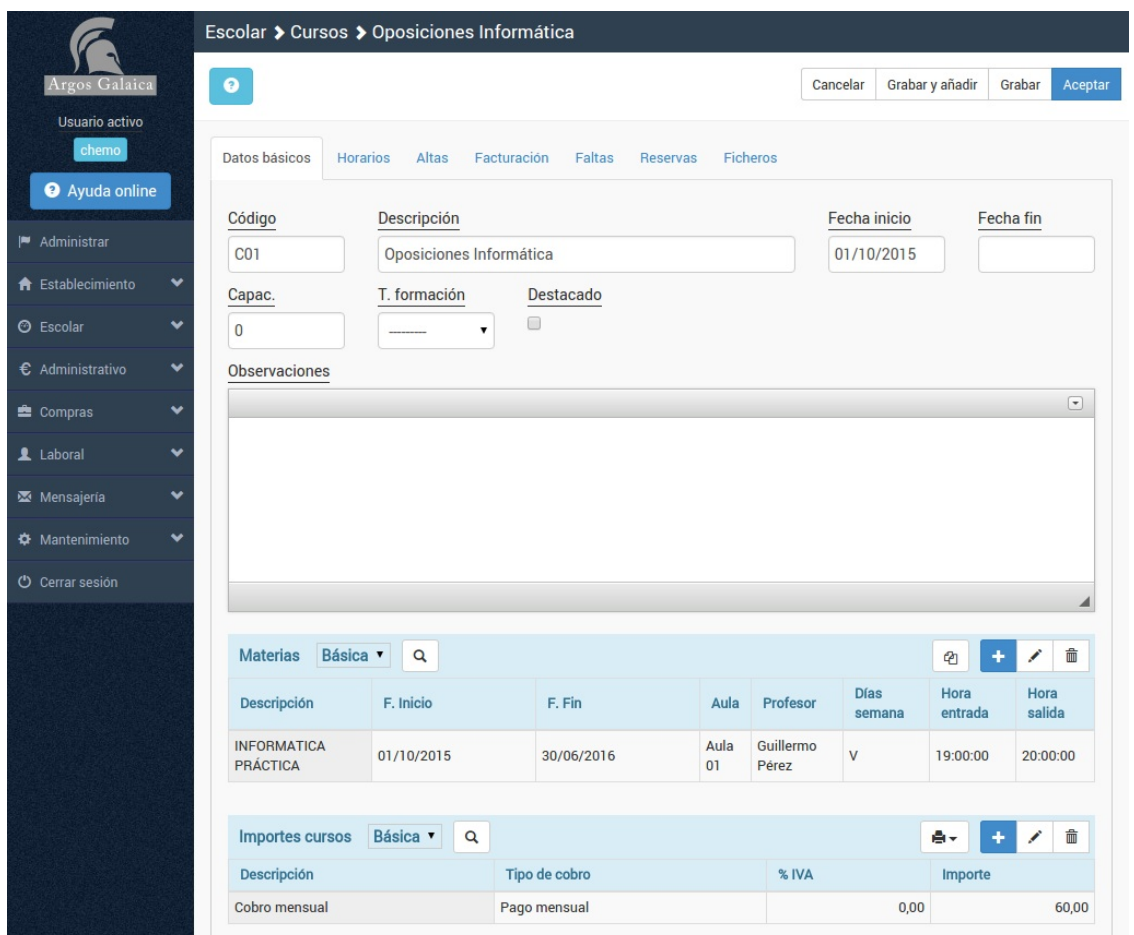

La ficha de curso es muy completa, pero ahora mismo sólo queremos poner los datos básicos para el alta de un curso.

Los datos obligatorios a cubrir en la ficha de curso son:

- **Código del curso.** Pueden ser letras y números.
- **Descripción.** Nombre del curso.
- **Fecha de inicio.** Importante: los recibos se generarán a partir de esta fecha.

Los cursos pueden tener una o varias materias. Las materias son las asignaturas que componen un curso. Muchas veces un curso tiene una única materia.

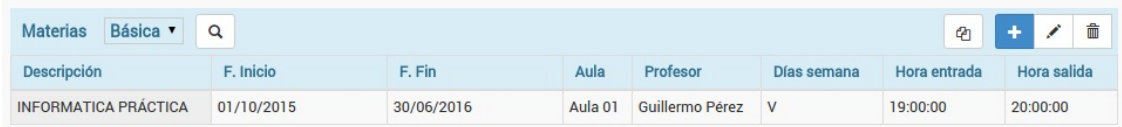

Para añadir una materia simplemente tiene que pulsar el botón [+] que hay en el listado, con lo que se abrirá la siguiente ventana:

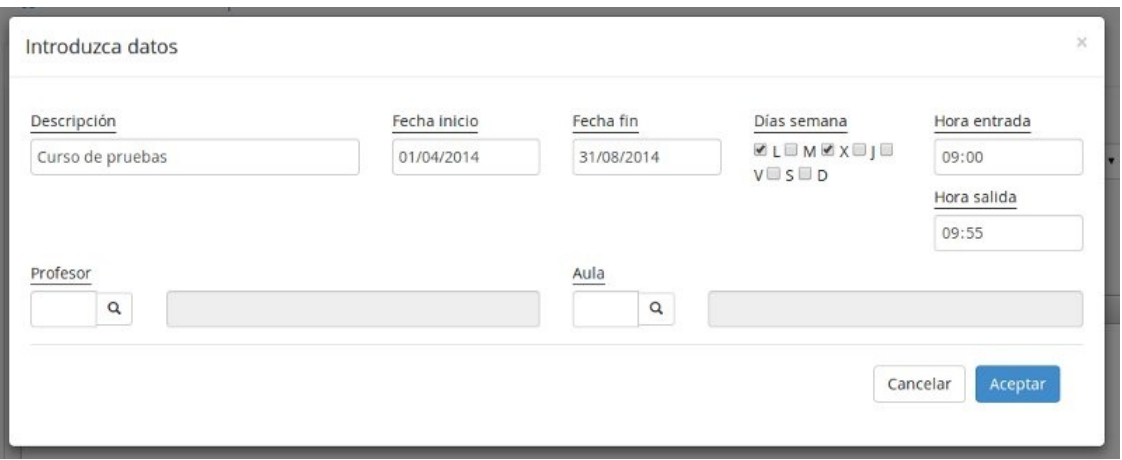

El único dato realmente obligatorio es **la fecha de inicio**, que normalmente será el mismo que la fecha de inicio del curso.

Justo debajo de las materias tenemos los **importes a facturar.** Si las materias se encargan de los temas lectivos los importes lo hacen de los temas económicos.

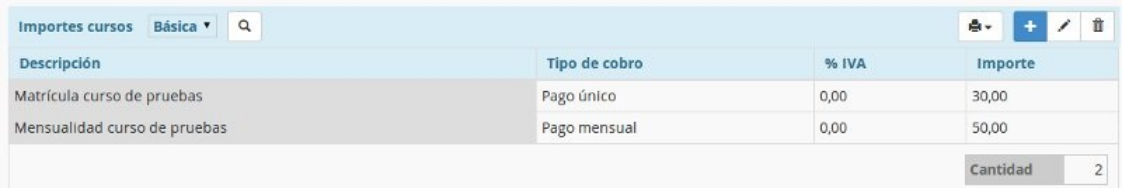

Podemos dar de alta tantos importes como necesitemos (por ejemplo matrícula y recibo mensual) y el programa se encargará de automatizarlos en los recibos.

Para añadir un importe simplemente tiene que pulsar el botón [+] que hay en el listado.

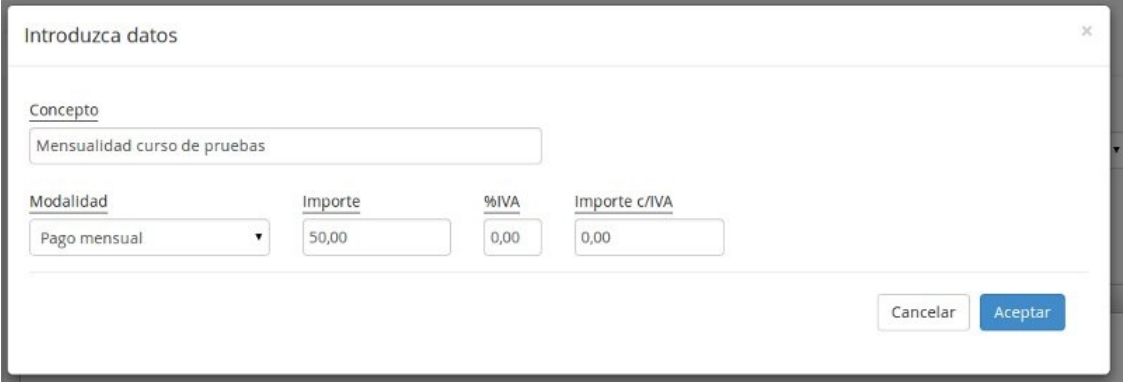

Se abrirá una ventana en la que podrá introducir los datos para generar el importe.

Existen diversas modalidades de pago y cada una despliega sus propias opciones. Debemos escoger la que se ajuste a nuestra academia:

- Pago mensual. Se generará un recibo de forma mensual por el importe que especifiquemos. Si queremos ver un caso práctico sobre esto podemos consultar la sección de casos prácticos.
- Pago único. Se generará un único recibo del importe que especifiquemos. El pago único suele ser la opción adecuada para especificar cobros de matrículas o material, que sólo se generan durante el primer mes.
- Pago periódico. Se utiliza para pagos bimensuales, trimestrales, etc... En este caso especificaremos el importe y cada cuantos meses se genera. Además es importante que especifiquemos si el primer cobro se generará en el mes inicial del alta del alumno (con matrícula) o si tomaremos como referencia el mes de comienzo del curso. Para más explicaciones sobre esto recomendamos leer el caso práctico de curso con cobros trimestrales.
- Pago por clase. Se cobrará el importe que especifiquemos por cada clase diaria a la que acuda el alumno.
- Pago por hora. Es similar al anterior pero si una clase dura dos horas se cobrará el doble del importe que especifiquemos. Es decir: el total se calcula por tiempo en clase.
- Pago periódico con límite máximo. Es similar al pago periódico especificado antes pero aquí establecemos un número máximo de pagos. Si el curso se prolonga más allá de esos cantidad de pagos se dejará de emitir recibos.

**Dar de alta un alumno**

## **Dar de alta un alumno**

 $\boxed{\blacktriangleleft}$ 

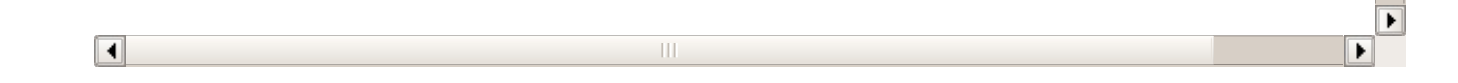

La manera más sencilla de dar de alta a un alumno es desde Escolar: Alumnos.

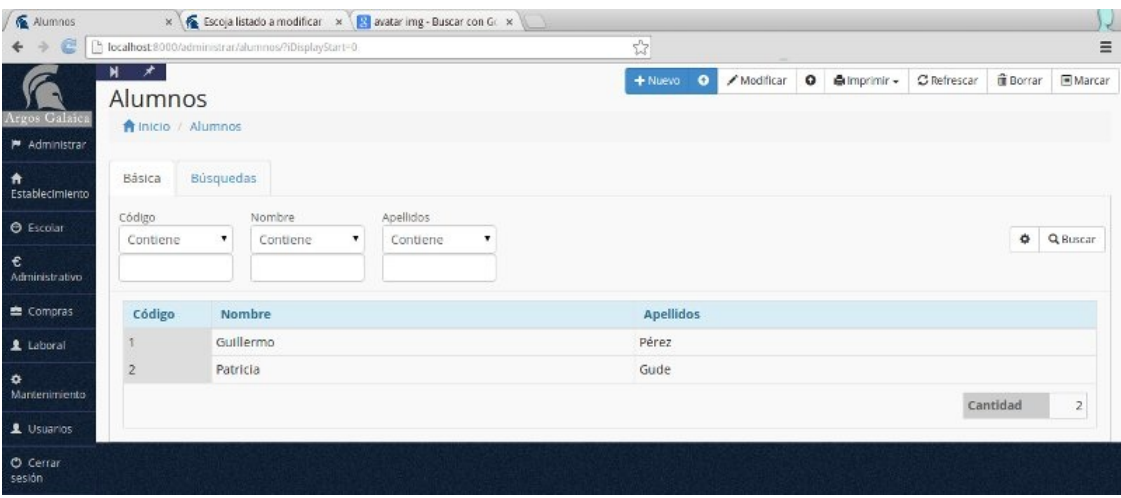

Una vez en esa pantalla pulsamos el botón 'Nuevo' y abriremos la ficha del alumno.

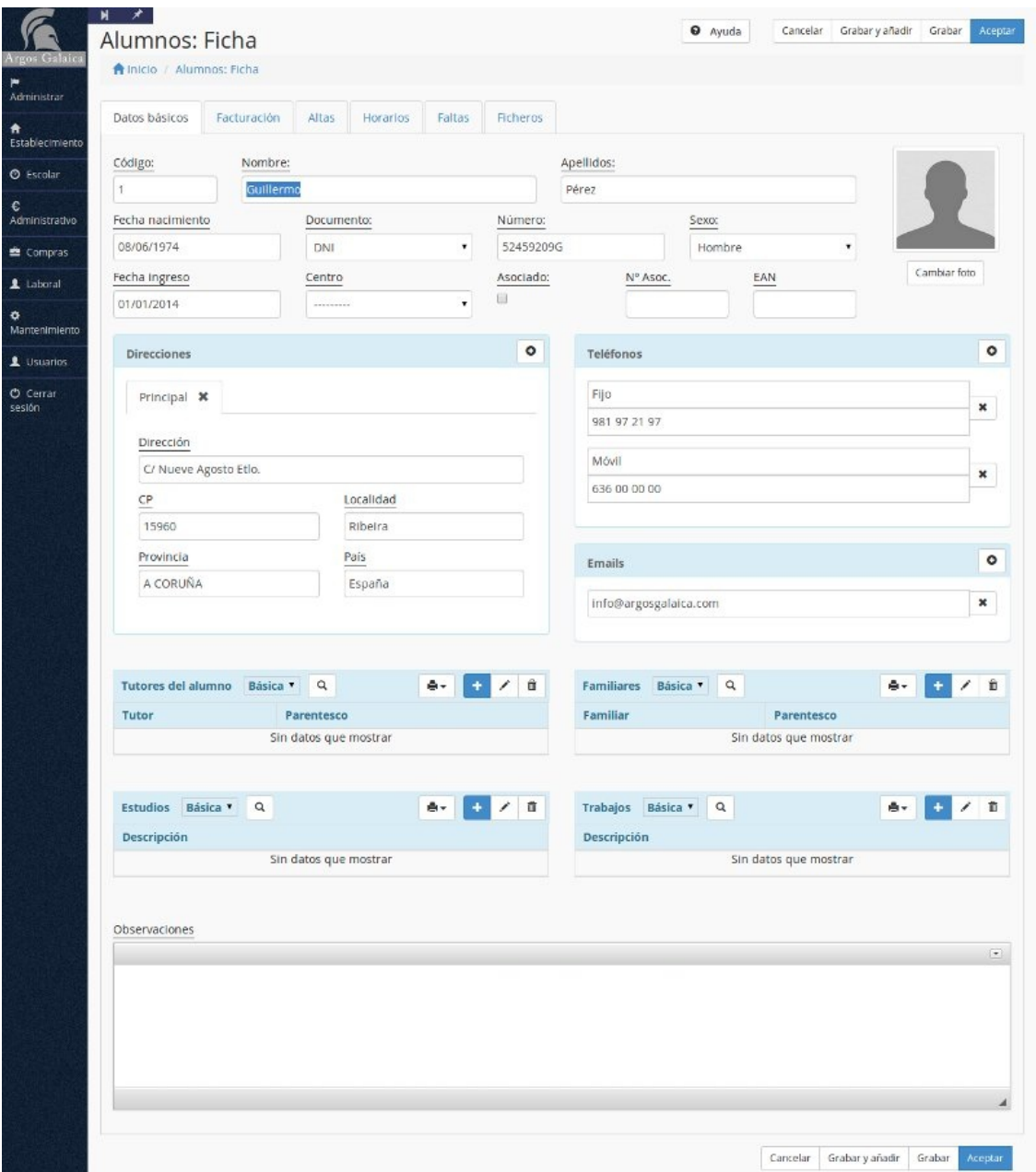

Nuevamente vemos que la ficha de alumno es muy completa pero la mayoría de los campos son opcionales.

Los únicos datos obligatorios para el alumno son el nombre y los apellidos.

Si dejamos el campo de código vacío el programa le asignará un número al alumno de forma automática.

**Matricular a un alumno en un curso**

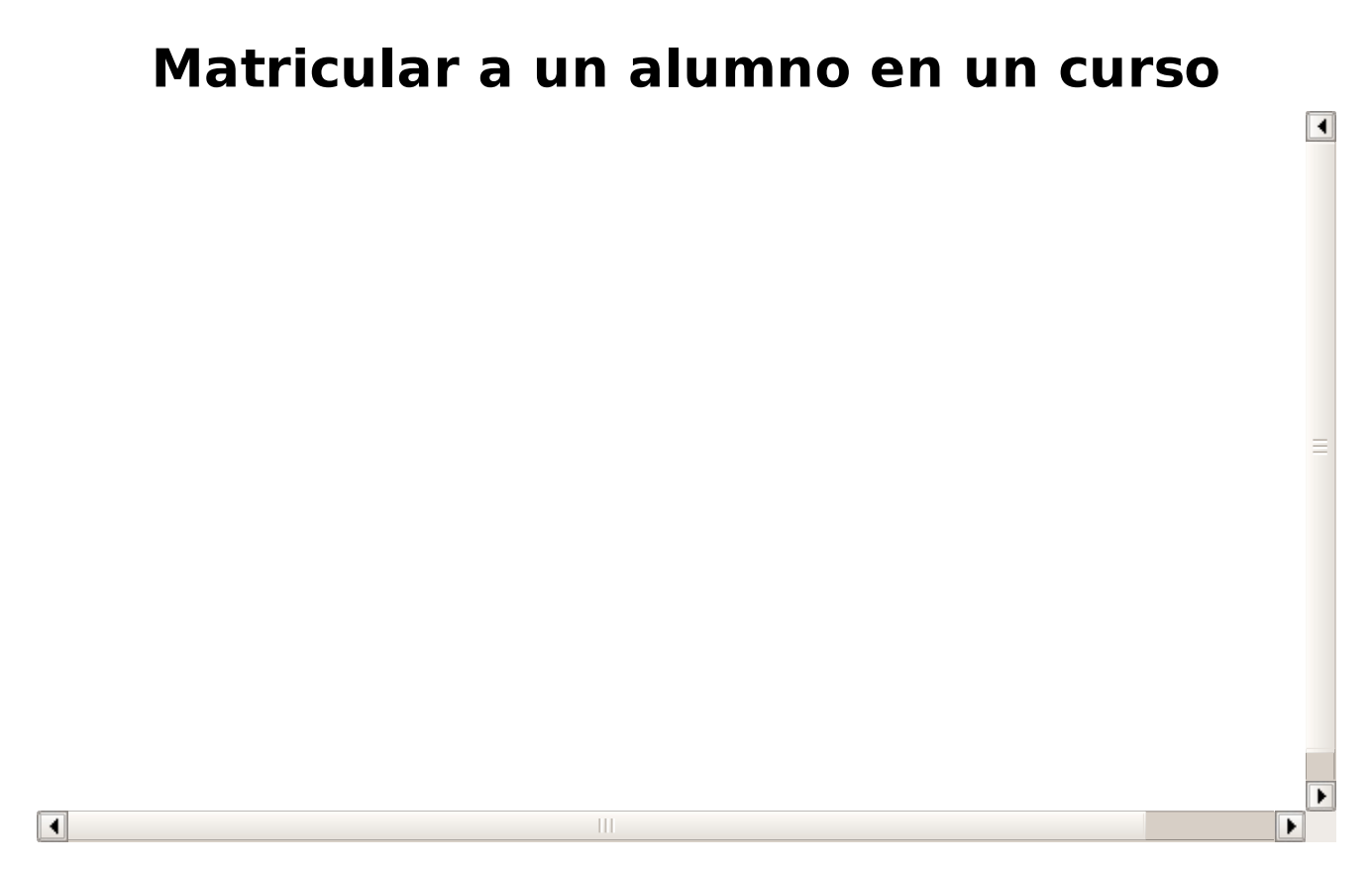

Si queremos matricular a un alumno en un curso podemos hacerlo de dos maneras distintas: desde la ficha del alumno o desde la ficha del curso. En este ejemplo lo vamos a hacer desde la ficha del alumno, ya que la tenemos abierta.

Para ello estando en la ficha de alumno nos vamos a la solapa Altas.

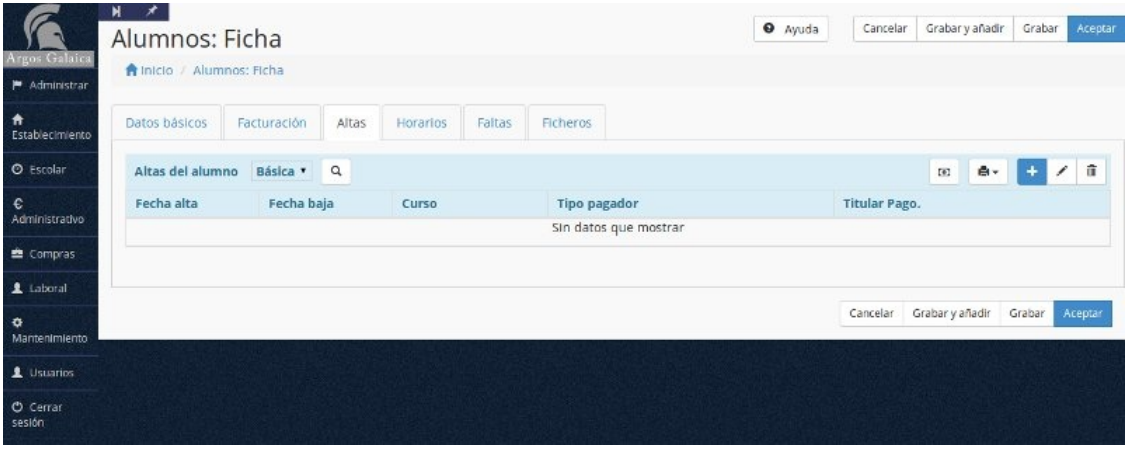

Esta solapa nos muestra los cursos en los que está matriculado el alumno. Podemos añadir una nueva alta pulsando el botón añadir alta **+** 

Se abrirá la pantalla de altas en la cual estarán ya cubiertos los datos del alumno. Sólo tendremos que introducir el código del curso en el que lo queramos matricular. Podemos meter el código del curso a mano si lo conocemos o pulsar la lupa para que se nos muestre un listado de cursos para buscar y escoger el curso en el que queremos matricularlo.

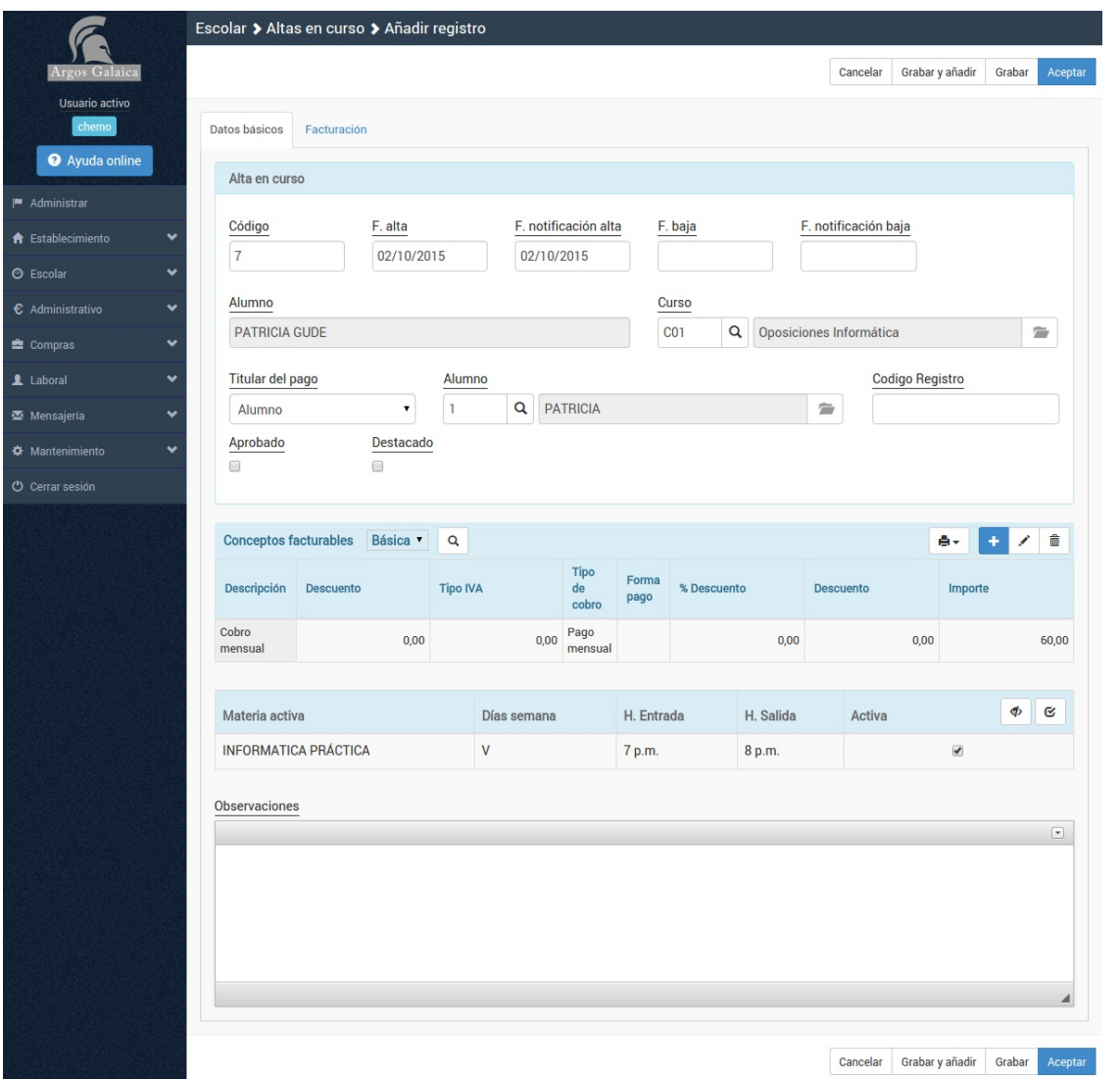

Una vez escojamos el curso se mostrarán los datos de los importes asignados al mismo. Estos importes son los que luego se usarán para generar las recibos. Si el alumno no tiene ninguna particularidad (se pueden personalizar los importes por alumno) no hace falta que hagamos nada, simplemente aceptamos el alta.

¿Se puede personalizar la matrícula de un alumno? Sí. En este ejemplo estamos haciendo cosas básicas pero podemos especificar que un alumno tenga unos importes determinados para un alta o incluso que no se le cobre.

En la zona inferior veremos las materias activas del alumno (por defecto todas). Si no estamos trabajando en un curso con materias opcionales no debemos preocuparnos de este tema.

#### **Generar la remesa de recibos**

 $\boxed{1}$ 

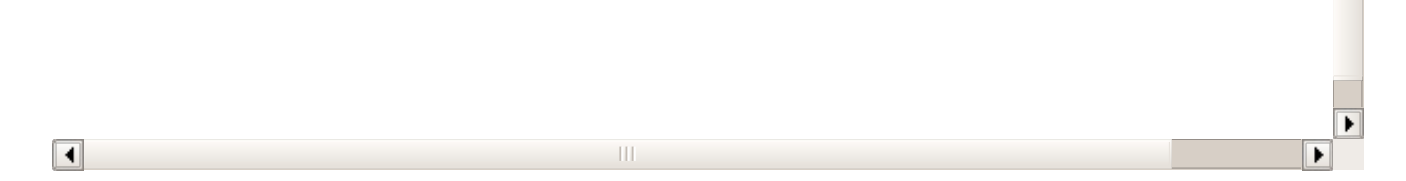

De nuevo hay varias maneras de generar los recibos: individualmente, a principio de mes, por cursos, etc...

Aquí vamos a mostrarte la más rápida: generar todos los recibos del mes.

Para ello vamos al menu correspondiente en Administrativo: Generar remesa.

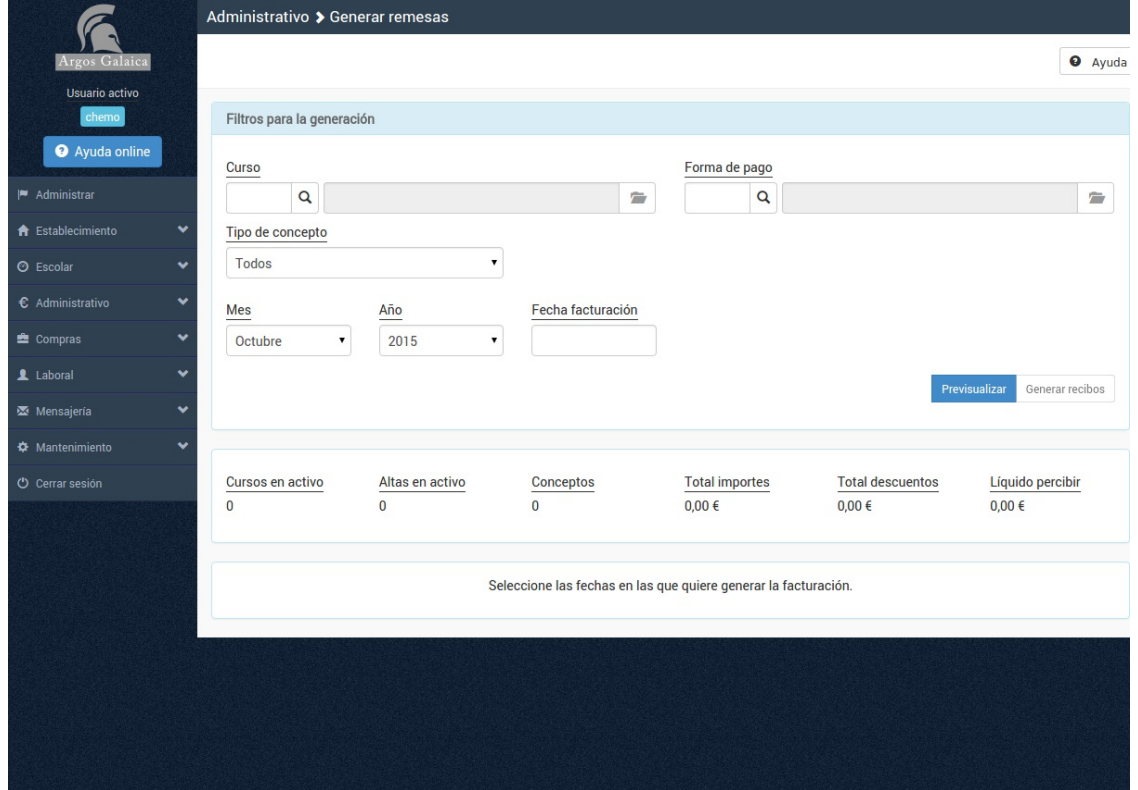

Si hemos creado bien el curso, con sus conceptos facturables, aquí bastará con pulsar el botón 'Previsualizar' para comprobar que es lo que se facturará este mes.

Previsualizar no genera los recibos. Sólo nos muestra los conceptos que se van a generar.

Si los datos que vemos están correctos podemos generar los recibos reales pulsando el botón 'Generar

Si los datos que vemos están correctos podemos generar los recibos reales pulsando el botón 'Generar remesa'. ¡Ya está! Con eso se habrán generado de forma automático todos los recibos de este mes.

Los recibos o facturas aparecerán en su listado correspondiente: Administrativo: Recibos o Administrativo: Facturas, además de en las fichas de alumnos, cursos, tutores, etc... que estén asignados como pagadores.

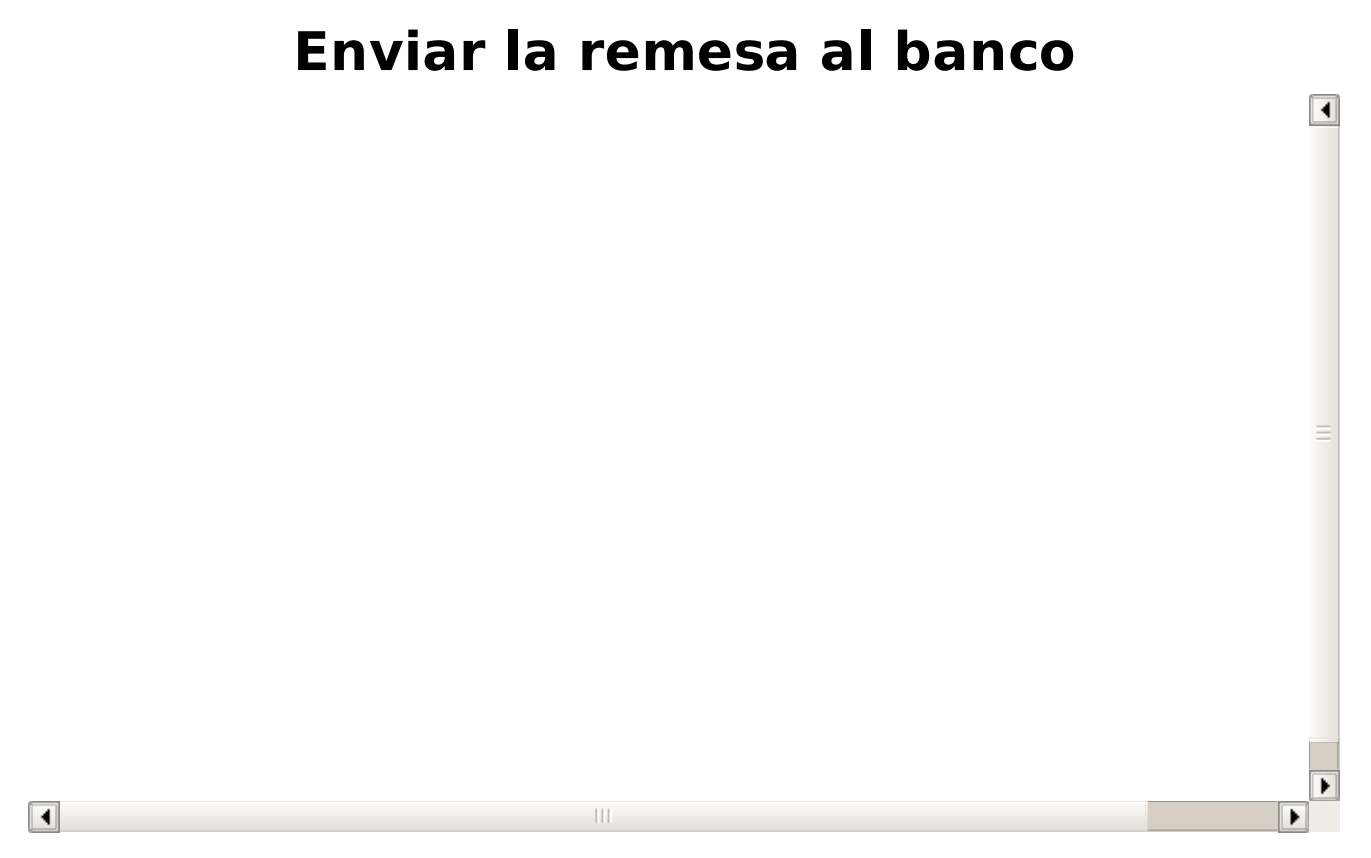

Si queremos mandar la remesa al banco podemos generar el fichero directamente desde el programa. Para poder enviar la remesa tendremos que haberla generado antes (el paso anterior).

Para ello vamos a Administrativo: Remesa bancaria.

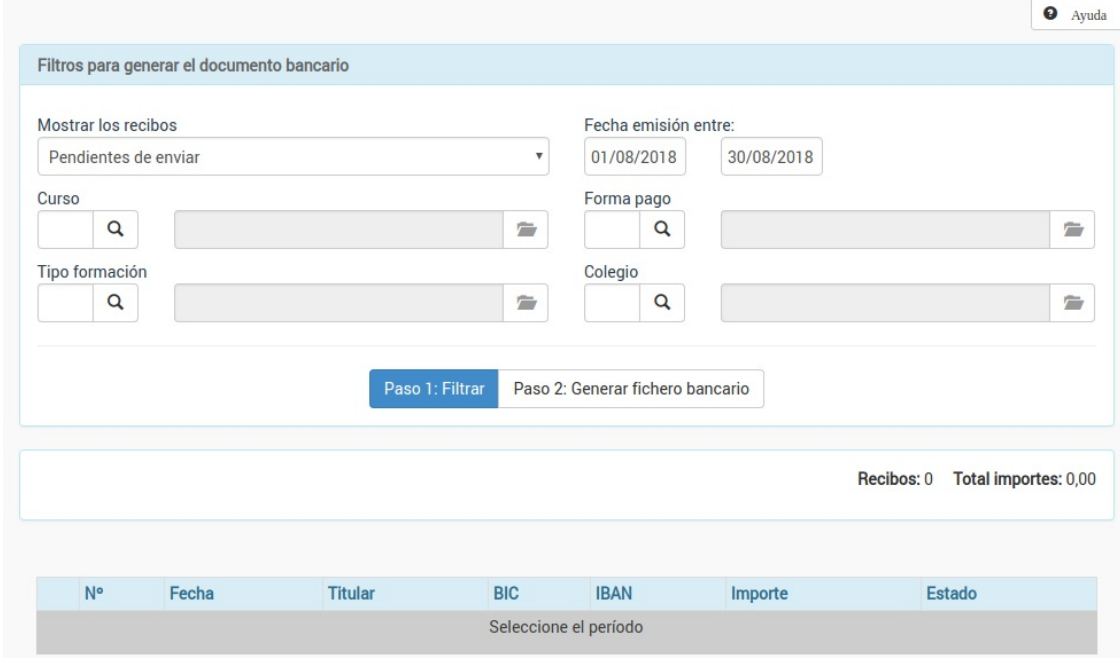

Esta pantalla funciona de manera similar a la anterior: primero filtramos para ver que se mandará al banco. Al igual que antes el filtrar NO genera ningún fichero, simplemente nos muestra lo que se enviará al banco.

¿Y si salen recibos con fondo rojo? Eso indica que hay errores en esos recibos. Puede ser que no tengan número de cuenta o algo esté mal. El programa nos informará de cual es el problema e incluso hará aparecer unos botones para resolver el problema de forma rápida.

Al pulsar el botón de generar aparecerá una ventana en la cual podemos indicar la fecha de cargo, si los recibos deben darse por cobrados con el envío, el tipo de fichero generado y el nombre del mismo. Simplemente dándole a generar se creará un fichero que podemos enviar a nuestro banco para realizar el cobro.

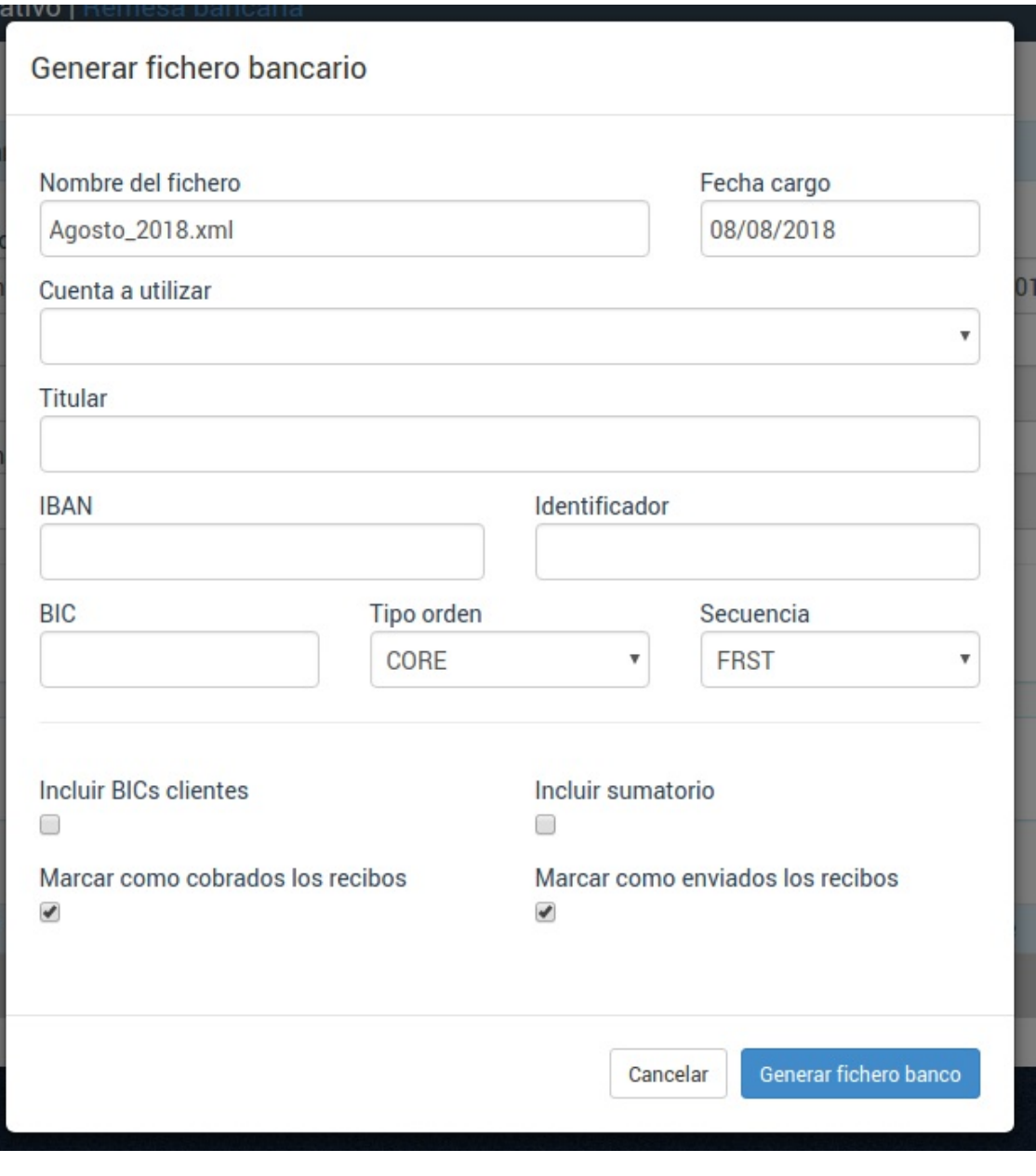

**Fin del recorrido**

# **Fin del recorrido**

Ya hemos visto las opciones básicas del programa, pero esto es sólo el principio. Si queremos sacarle el máximo rendimiento hay muchas más cosas que podemos consultar.